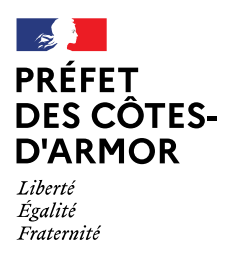

# **Objet : Dématérialisation des demandes de paiement au titre d'une dotation d'investissement de l'État**

A partir de la campagne 2021, les dossiers de demande de subvention au titre de la DETR ou de la DSIL sont transmis par voie dématérialisée par le biais de la plateforme « *démarches.simplifiées* ».

Désormais, vous avez aussi la possibilité de transmettre vos demandes de paiement (avance, acompte, solde) au titre de ces subventions via cette même plateforme.

# **1. CONNEXION À LA PLATEFORME**

#### **1.1. Chemin d'accès**

Vous pouvez accéder à la plateforme « démarches.simplifiées » par le lien suivant : <https://www.demarches-simplifiees.fr/commencer/demande-de-paiement-subvention-dpt22>

Ce lien sera rappelé dans la circulaire départementale annuelle et disponible sur le site internet de la préfecture :

[https://www.cotes-darmor.gouv.fr/Politiques-publiques/Relations-avec-les-collectivites](https://www.cotes-darmor.gouv.fr/Politiques-publiques/Relations-avec-les-collectivites-territoriales/Dotations-et-Subventions/Dotations-d-investissement-Subventions-Ingenierie/Demande-de-paiement-Dotations-d-investissement)[territoriales/Dotations-et-Subventions/Dotations-d-investissement-Subventions-](https://www.cotes-darmor.gouv.fr/Politiques-publiques/Relations-avec-les-collectivites-territoriales/Dotations-et-Subventions/Dotations-d-investissement-Subventions-Ingenierie/Demande-de-paiement-Dotations-d-investissement)[Ingenierie/Demande-de-paiement-Dotations-d-investissement](https://www.cotes-darmor.gouv.fr/Politiques-publiques/Relations-avec-les-collectivites-territoriales/Dotations-et-Subventions/Dotations-d-investissement-Subventions-Ingenierie/Demande-de-paiement-Dotations-d-investissement)

Ce lien vous renverra vers une page de connexion « *démarches.simplifiées »*

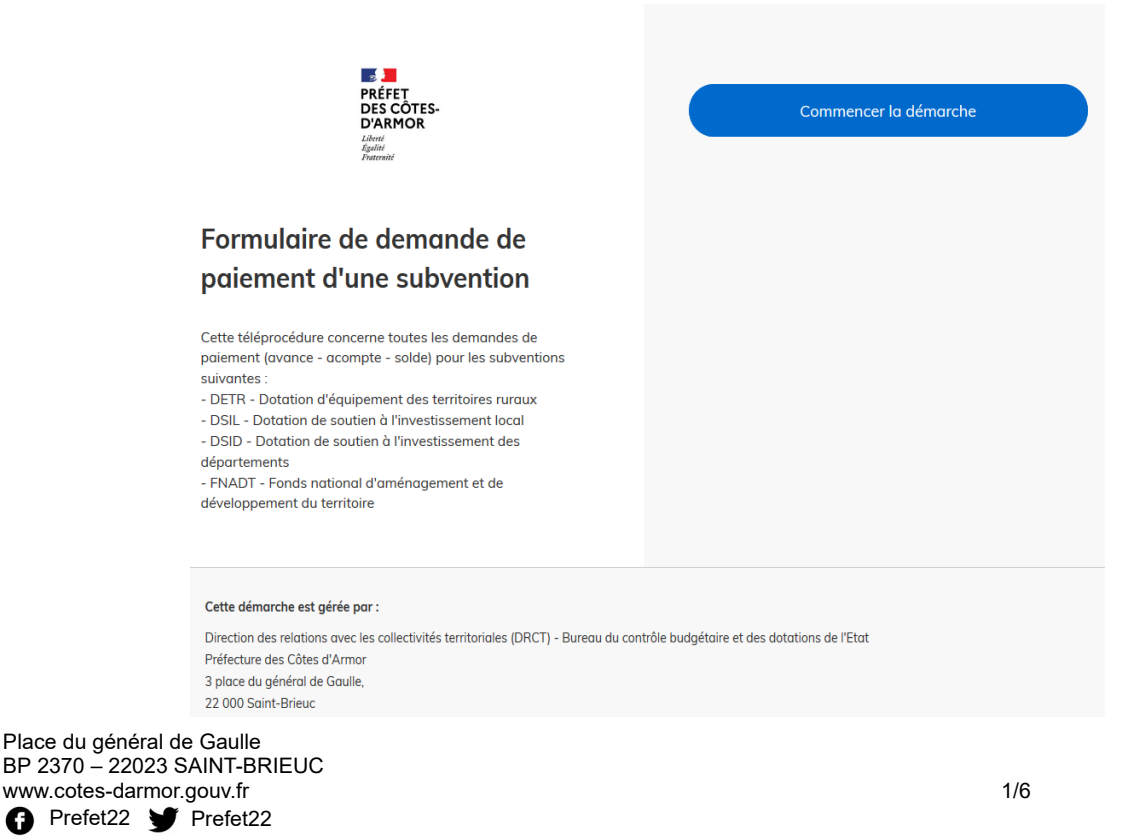

 Si vous n'avez jamais déposé de dossier sur « *démarches.simplifiées* », la page ci-dessus vous invitera à créer un compte.

 Si vous avez déjà déposé un dossier sur « *démarches.simplifiées* », utilisez vos identifiants précédemment créés.

Une fois connecté, il faut vous identifier avec votre n° SIRET puis cliquez sur « **Valider »**

 $\rightarrow$  Sur la page suivante, s'inscrivent les informations de votre collectivité ou établissement.

 $\rightarrow$  Si ces données sont correctes, cliquez sur « continuer avec ces informations ».

# Identifier votre établissement

Merci de remplir le numéro de SIRET de votre entreprise. administration ou association pour commencer la démarche.

21220187500011

Pour trouver votre numéro SIRET, utilisez entreprise.data.gouv.fr ou renseignez-vous auprès de votre service comptable.

Valider

#### **2. LES RENSEIGNEMENTS DU FORMULAIRE 2.1. Un renseignement en ligne facilité**

L'écran suivant vous permet de commencer la saisie des champs du formulaire.

Vous pourrez télécharger et remplir directement en ligne les divers documents justificatifs demandés (annexe 1 « avance », 2 « acompte » et 3 « solde » ; état récapitulatif des dépenses...).

Vous n'aurez plus à transmettre une demande papier.

Les champs marqués d'une \* doivent *obligatoirement être renseignés* pour pouvoir soumettre la demande.

Vous avez aussi la possibilité d'inviter un collaborateur à renseigner, avec vous, le formulaire  $^\circ$ de demande de subvention :

Demande de subvention DETR - Campagne 2021 A Inviter une personne à modifier ce dossier  $\rightarrow$ 

Vous pouvez renseigner votre dossier en plusieurs fois car, à tout moment, vous pourrez enregistrer votre saisie « en brouillon ».

 $\rightarrow$  Le mode brouillon permet d'enregistrer les informations saisies dans le formulaire sans que celles-ci ne soient visibles par la Préfecture.

→ Ce brouillon est accessible et peut être complété à tout moment jusqu'à la date limite *(pour rappel vous disposez d'un délai de 2 ans pour démarrer l'opération et de 4 ans pour achever les travaux, sous réserve d'une éventuelle prorogation dûment acceptée).*   $\rightarrow$  Vous recevrez alors :

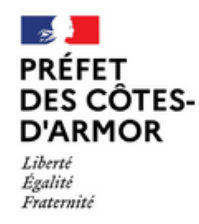

Bonjour,

Vous avez commencé à remplir un dossier pour la démarche « Formulaire de demande de paiement d'une subvention ».

Vous pouvez retrouver et compléter votre dossier en cliquant sur le bouton ci-dessous:

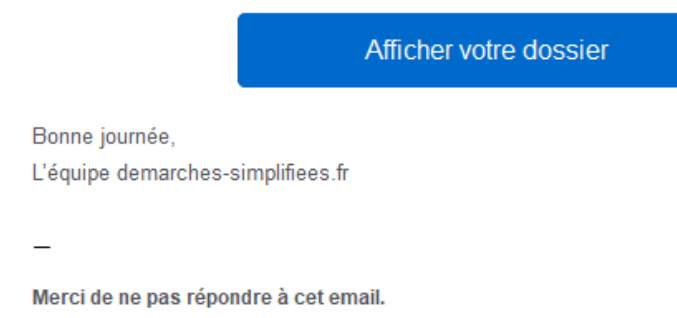

#### **2.2. Un formulaire instinctif**

Les rubriques à renseigner sont :

- ➢ 1. Type de dossier : en précisant le numéro de dossier si l'opération pour laquelle vous sollicitez un paiement a fait l'objet d'un dossier dématérialisé
- $\geq$  2. Identification du demandeur

Veillez à bien renseigner votre arrondissement de rattachement pour que la sous-préfecture dont vous dépendez reçoivent directement votre demande de paiement

- ➢ 3. Projet subventionné
- ➢ 4. Subvention accordée

Si vous souhaitez déposer une demande de paiement au titre de plusieurs subventions pour une même opération, il faut déposer une demande pour chaque type de subvention attribuée.

Type de subvention accordée \* Sélectionnez une des valeurs

4. SUBVENTION ACCORDÉE

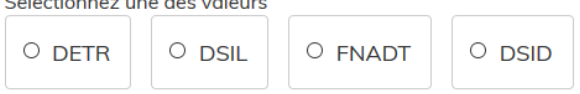

➢ 5. Démarrage de l'opération

Pour toute demande veuillez cocher la case :

 $\Box$  Je déclare que l'opération précitée a reçu un commencement d'execution \*

L'annexe 1, accompagnée des pièces justificatives, sera à joindre à toutes demandes d'avance ou de versement unique

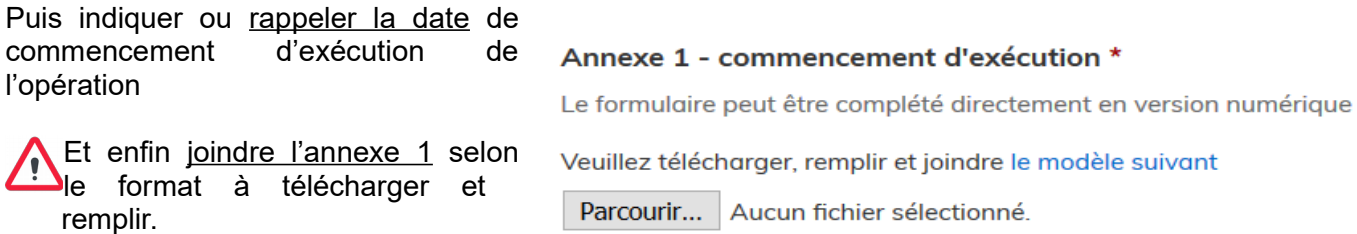

- > 6. Demande de paiement : préciser si la demande concerne une avance, un acompte (1<sup>er</sup>, 2<sup>ème</sup> ..., un solde ou le versement intégral de la subvention accordée)
- ➢ 7. Pièces jointes : selon la nature de votre demande, veillez à joindre les pièces correspondantes dont les modèles sont à télécharger directement et remplir en ligne (demande d'acompte ou de solde)

# **3. LES PIÈCES JUSTIFICATIVES**

Attention, les pièces marquées d'une \* doivent obligatoirement être jointes pour soumettre la demande de subvention.

La capacité maximale des pièces jointes est de **20 Mo par enregistrement**.

 $\rightarrow$  Si le total des P.J dépasse 20 Mo au moment de l'enregistrement, vous pourrez ajouter les documents un par un et cliquer sur enregistrer à chaque nouvelle pièce ajoutée.

Formats acceptés :

 $^{\circ}$  .pdf, .doc, .docx, .xls, .xlsx, .cvs, .ppt, .pptx, .odt, .ods, .odp, .jpg, .jpeg, .png

#### Etat récapitulatif des dépenses définitives (H.T) \*

Pour toute demande d'acompte, de solde ou de versement unique, l'état récapitulatif doit être détaillé par poste de dépense puis signé par le porteur de projet et visé par le comptable public.

Veuillez télécharger, remplir et joind(e le modèle suivant

Parcourir... Aucun fichier sélectionné.

Préparez vos pièces jointes en nommant distinctement vos fichiers en respectant le nommage des pièces.

 $\gg$  Si vous avez plusieurs documents à joindre à un même endroit (copie de factures émanant de différentes entreprises) il est conseillé de fusionner ces documents en un fichier .PDF ou de les compresser en archive. La procédure pour fusionner plusieurs documents PDF est la suivante :

## **AVEC LIBRE OFFICE**

1. Ouvrez un premier document PDF.

2. Cliquez sur l'onglet Fichier et sélectionnez Imprimer.

Dans l'encadré « Nom » sélectionnez PDF Creator et cliquez sur OK

3. Lorsque la fenêtre d'impression PDF Creator s'affiche, cliquez sur le bouton Fusionner.

4. Faites glisser un à un les fichiers PDF que vous souhaitez fusionner dans la fenêtre « Gérer les travaux d'impression ».

- 5. Une fois tous les documents insérés, cliquez sur Tout fusionner et Poursuivre
- 6. Cliquez sur le bouton Enregistrer

## **AVEC ADOBE ACROBAT** (*lecteur de fichier .PDF*)

- 1. Ouvrez Acrobat : cliquez sur l'onglet Outils et sélectionnez Combiner les fichiers.
- 2. Cliquez sur Ajouter des fichiers et sélectionnez les fichiers que vous souhaitez inclure dans

votre PDF seuls, ou des PDF avec d'autres fichiers.

3. Réagencez les fichiers par glisser-déposer ou appuyer sur la touche 'Supp.' pour supprimer le contenu indésirable.

- 4. Cliquez sur Combiner les fichiers.
- 5. Donnez un nom au fichier et cliquez sur le bouton Enregistrer.

# **COMPRESSER DES FICHIERS** (.ZIP ou .RAR)

- 1. Sélectionnez les fichiers à compresser
- 2. Faites un clic droit sur le fichier ou le fichier à compresser.
- 3. Cliquez sur 7-Zip.
- 4. Cliquez sur Ajouter à l'archive.
- 5. Renommez le fichier
- 6. Joignez le dossier ".ZIP" créé après quelques secondes

 Le champ « Commentaires » vous permet d'accompagner votre demande de toute information utile sur le dossier et/ou signaler toute urgence dans le versement de la subvention (problème de trésorerie par exemple)

# **8. COMMENTAIRES**

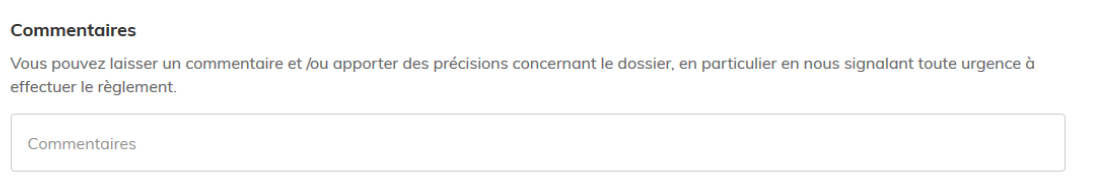

# 4. Finalisation de la saisine du formulaire

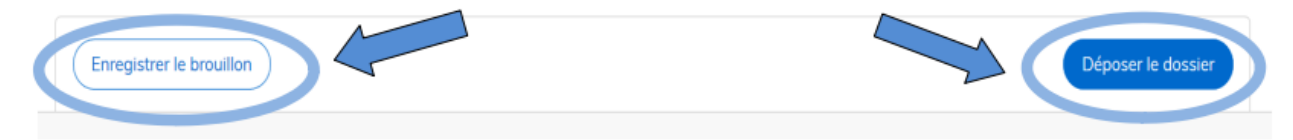

À cette étape, vous avez deux possibilités :

## ➢ **Enregistrer le brouillon** :

Vous pouvez sauvegarder votre saisie afin de la compléter ultérieurement, par exemple dès réception du visa de la trésorerie sur l'état récapitulatif des dépenses.

À ce stade, les services de la préfecture n'ont pas connaissance de votre demande.

 $\rightarrow$  Par la suite pour compléter votre dossier, vous retrouverez ce brouillon enregistré en cliquant dans « Dossiers ».

 $\tilde{\mathbb{Z}}$ Dès validation de votre dossier, celui-ci passera du statut « brouillon » au statut « en construction ».

 $\rightarrow$  Tant que le statut de votre dossier n'est pas « en instruction », vous pourrez toujours apporter des modifications et/ou compléments.

Vous pouvez aussi inviter une personne à consulter et/ou compléter votre dossier.

#### ➢ **Déposer le dossier** :

Après avoir renseigné l'ensemble des champs obligatoires et déposé les justificatifs, vous pouvez soumettre votre dossier.

Le fait de soumettre votre dossier permettra au service instructeur (préfecture ou sous-préfecture d'arrondissement) d'en prendre connaissance.

Le dépôt du dossier est impossible si l'une des rubriques obligatoires (marquées par un astérisque rouge) n'est pas renseignée.

Elle sera alors identifiée par un encadré rouge :

Sélectionnez une des deux valeurs

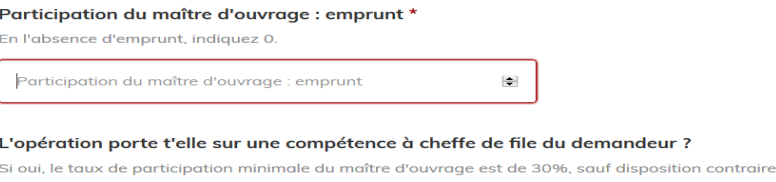

→ Dès que votre dossier sera soumis vous recevrez automatiquement un accusé de réception de dépôt de votre demande.

Bonjour,

Votre demande de paiement n°1543006 concernant le projet Rénovation groupes scolaire au titre de la DSIL, a bien été reçue dans nos services.

Ce message ne vaut pas paiement de la subvention. Une réponse définitive sur la suite réservée à votre demande vous sera transmise prochainement.

A tout moment, vous pouvez consulter le contenu de votre dossier, son état d'avancement et les éventuelles demandes d'informations complémentaires des services de la préfecture à cette adresse https://www.demarches-simplifiees.fr/dossiers/1543006.

Cordialement.

Cet accusé de dépôt ne vaut pas paiement immédiat de la subvention.

## **5. REVENIR SUR VOS DOSSIERS**

Durant la phase d'instruction, vous pouvez toujours vous connecter et accéder à vos dossiers.

Le bouton « Actions » vous permet de :

- modifier le dossier
- commencer un autre dossier
- supprimer le dossier

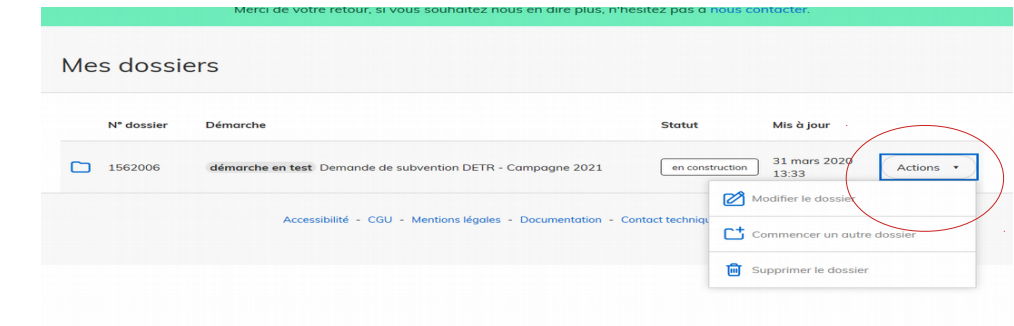

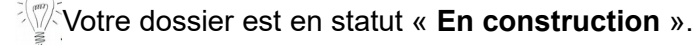

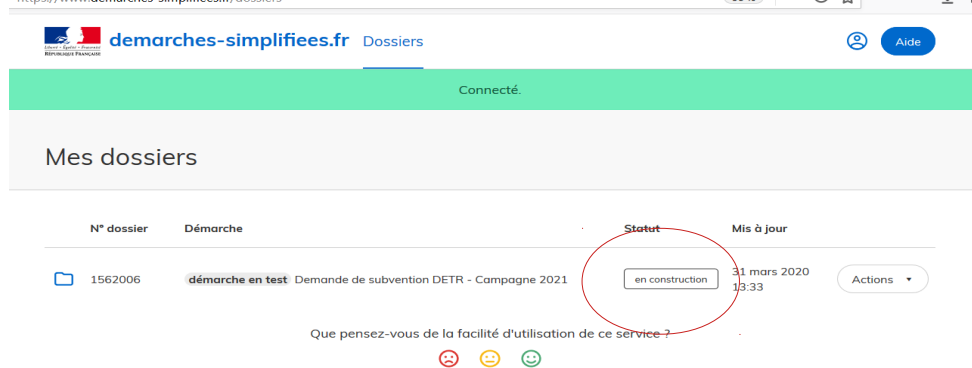

→ Pour le modifier aller dans l'onglet « **Demande** » puis cliquer dans l'onglet « Modifier mon dossier ».

Votre dossier est passé au statut « **En instruction** ».

 $\rightarrow$  Vous ne pouvez plus le modifier et seule la messagerie vous permet d'échanger avec l'instructeur de votre dossier et/ou de déposer une pièce complémentaire.

#### **6. LA MESSAGERIE**

Une messagerie est à votre disposition sur la plateforme. Elle vous permet d'échanger avec les services instructeurs pour toute question relative à votre dossier.

Aucun courrier n'étant transmis, vous veillerez à ce que les messages de la plateforme ne soient pas considérés comme des spams et il conviendra de se connecter régulièrement à « *démarches.simplifiées* » pour connaître l'état d'avancement de votre dossier.

Des messages (courriels) sont par ailleurs adressés automatiquement chaque semaine, par la plateforme pour vous rappeler de consulter votre dossier.

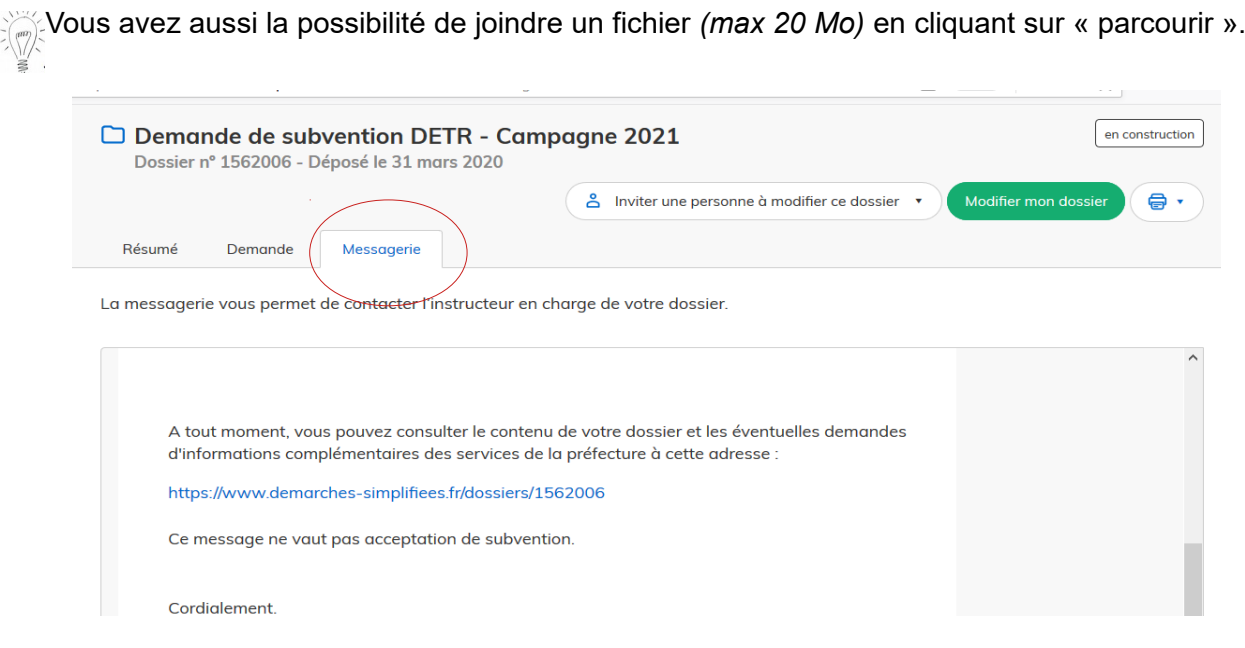